# **ImageJ – program pro vědecké zpracování digitálních obrazů**

# **ImageJ – program for scientific processing of digital images**

**Bakalářská práce Miroslav Škrabal Vedoucí bakalářské práce: [Ing.](http://wvc.pf.jcu.cz/ki/?article=/katedra/clenove-katedry/dolansky.html) Michal Šerý Jihočeská univerzita v Českých Budějovicích Pedagogická fakulta Katedra fyziky Rok 2010/2011**

#### JIHOČESKÁ UNIVERZITA V ČESKÝCH BUDĚJOVICÍCH Pedagogická fakulta Akademický rok:  $2009/2010$

#### ZADÁNÍ BAKALÁŘSKÉ PRÁCE

(PROJEKTU, UMĚLECKÉHO DÍLA, UMĚLECKÉHO VÝKONU)

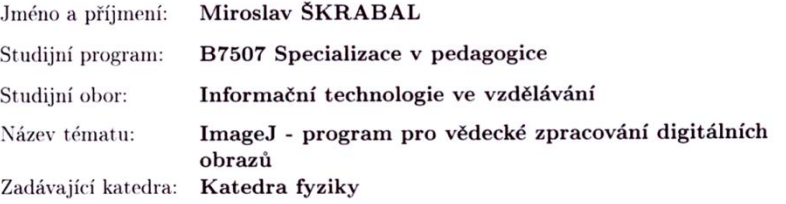

#### Zásady pro vypracování:

- $-$  úvod do problematiky analýzy obrazu
- programy na zpracování
- ImageJ vlastnosti a použití
- $-$ praktická část sada komentovaných příkladů
- zhodnocení

Rozsah grafických prací:  $cca$  40-50 stran Rozsah pracovní zprávy: Forma zpracování bakalářské práce: tištěná/elektronická

Seznam odborné literatury:

- Druckmüller, P., Heriban, P.: Scientific Image Analyzer DIPS 4.0. SOFO, Brno, 1992.
- Jaroslavskij, L., Bajla, I.: Metódy a systémy číslicového spracovania obrazov. ALFA, Bratislava, 1989.
- Hlaváč, V., Šonka, M.: Počítačové vidění. GRADA a.s., Praha, 1992.
- Češka, M., Rábová, Z.: Gramatiky a jazyky. VUT, Brno, 1985.
- Kotek, Z., Mařík, V.: Metody rozpoznávání a jejich aplikace. Aca- $\frac{1}{2}$ demia, Praha, 1993.
- $-$  http://imagejdocu.tudor.lu/

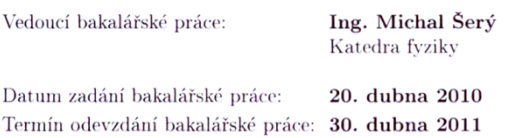

leur Amm

doc. PhDr. Alena Hošpesová, Ph.D. děkanka

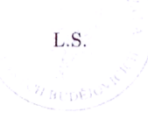

 $\leqslant$ prof. RNDr. Petr Špatenka, CSc.

vedoucí katedry

V Českých Budějovicích dne 20. dubna 2010

# **Prohlášení**

Prohlašuji, že svoji bakalářskou práci jsem vypracoval samostatně pouze s použitím pramenů a literatury uvedených v seznamu citované literatury.

Prohlašuji, že v souladu s § 47b zákona č. 111/1998 Sb. v platném znění souhlasím se zveřejněním své bakalářské práce, a to v nezkrácené podobě pedagogickou fakultou elektronickou cestou ve veřejně přístupné části databáze STAG provozované Jihočeskou univerzitou v Českých Budějovicích na jejích internetových stránkách.

V Českých Budějovicích, dne 27. listopadu 2011

Miroslav Škrabal

### **Anotace**

Analýza obrazu je velmi obsáhlé téma, proto se tato bakalářská práce zabývá pouze využitím počítačového vidění a analýzy obrazu při běžných úlohách řešených ve vědecké sféře. V rámci bakalářské práce je zjišťována použitelnost běžně dostupných hardwarových i softwarových nástrojů pro vytvoření metodiky hromadného měření obsahu plochy listů křídlatky. Součástí metodiky je popis jejích kroků, včetně řešení možných úskalí, které mohou v průběhu aplikace metodiky nastat. Dále práce obsahuje popis přiloženého makra vytvořeného pro analytický program ImageJ a seznámení se samotným programem. Nakonec jsou prezentovány výsledky získané aplikací metodiky.

**Klíčová slova:** Analýza obrazu, zpracování obrazu, detekce objektů v obraze, měření plochy listů, křídlatka, ImageJ

### **Abstract**

Because image analysis is a very broad topic, this thesis deals only with the use of computer vision and image analysis for common tasks solved in the scientific industry. The thesis investigated the applicability of common hardware and software tools for creating a methodology for measuring the mass area of knotweed leaves. Part of the methodology is a description of its steps, including addressing possible pitfalls that can occur during application of the methodology. Furthermore thesis contains a description of the included macro created for ImageJ analysis program and introduction to the program itself. Finally, there are presented results obtained by application of the methodology.

**Keywords:** Image analysis, image processing, object detection, measurement of leaf area, knotweed, ImageJ

# **Poděkování**

Rád bych poděkoval Ústavu systémové biologie a ekologie Akademie věd České republiky v Českých Budějovicích, konkrétně RNDr. Boženě Šeré, Ph. D. a Mgr. Ivetě Gajdové, za spolupráci při vytváření metodiky, za poskytnuté materiály a v neposlední řadě za spoustu užitečných rad a postřehů.

Dále bych rád poděkoval svému vedoucímu práce, Ing. Michalovi Šerému za odborné vedení mé bakalářské práce, vhodné připomínky a cenné rady.

# **Obsah**

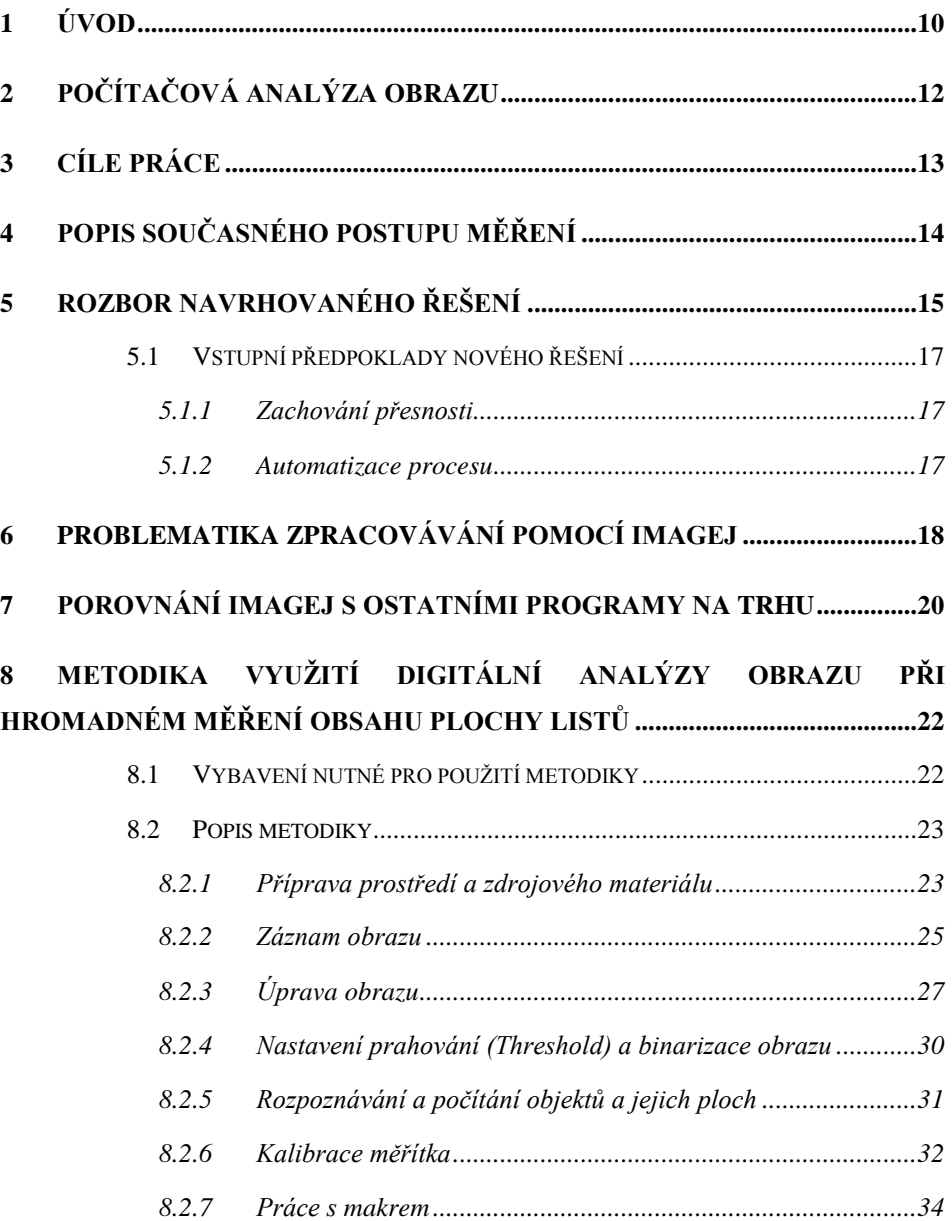

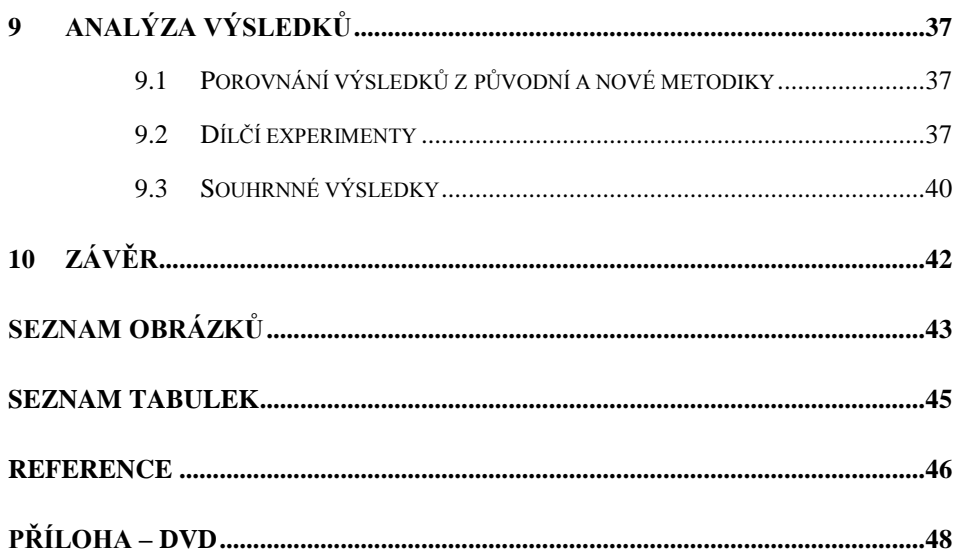

# <span id="page-9-0"></span>**1 Úvod**

V dnešní době se běžně potýkáme s úlohami, které jsou efektivně řešeny s pomocí počítačového vidění. Jde o velmi rozsáhlou disciplínu, která za posledních 50 let prošla bleskurychlým vývojem [1].

Základní myšlenka disciplíny počítačové analýzy leží v napodobení lidského vidění a vnímání. Efektivita schopností lidského mozku a nervové soustavy je však nad síly výpočetního výkonu i těch nejrychlejších počítačů dneška. Nicméně, existují takové oblasti, kde analýza obrazu přináší použitelné výsledky [2, s. 177-178].

Lze mluvit o dvou cestách, po kterých se momentálně výzkum na tomto poli ubírá. Na jednu stranu výsledky výzkumu oblastí digitálního zpracování a analýzy obrazů přinesly řadu vylepšení technologií v dnešní spotřební elektronice, jako například automatické rozpoznávání textu, fotografií, či videa, sledování objektů pomocí zabezpečovacích systémů, kontrola jakosti produktů, sledování provozu na pozemních komunikacích, a mnoho dalších. Produkty pouţívané v této spotřebitelské sféře jsou levné a výstupy z nich většinou postačí laickým potřebám. Na druhé straně však stojí vědečtí pracovníci, kteří ke své práci potřebují přesnější přístroje. Proto pro potřeby vědecké sféry vznikají specializované (a samozřejmě dražší) přístroje a programové balíky [3].

Je ale možné vzít v potaz ještě třetí možnost, kterou se zabývá právě tato bakalářská práce. Jde o kombinaci spotřební techniky a vědeckých nástrojů a jejich úpravy tak, aby výsledek vyhovoval našim potřebám.

Díky spolupráci s Akademií věd České republiky, se podařilo sesbírat několik příkladů přímo z probíhajících experimentů, které by bylo možné zefektivnit využitím počítačového vidění. Při literární rešerši bylo zjištěno, že většina příkladů byla už řešena v jiných, volně na internetu dostupných dokumentech, proto se s nimi v této práci nesetkáte.

Experiment v probíhající v Ústavu systémové biologe a ekologie Akademie věd, na který se tato práce plně zaměřuje, se týká zástupců rodiny rostliny Reynoutria (křídlatka). Tato rostlina je v České republice cizopasnou rostlinou, proto mezi zemědělci roste zájem o informace, které pomohou jejímu vyhubení, nebo alespoň rapidnímu snížení výskytu. Cílem pokusu je tedy tyto informace získat a probíhá následujícím způsobem. V kontrolovaném prostředí v areálu patřící Akademii věd je zasazeno několik vzorků rostliny z různých měst České republiky. Rostliny jsou poté čtyřikrát v roce sklizeny. Z nasbíraných vzorků se sbírají data o počtu jednotlivých větví každé rostliny, hmotnosti biomasy, počtu listů na každé větvi a plochy každého jednotlivého listu. Metodika počítání větví a vážení biomasy je pravděpodobně už dostačující, ale momentální způsob sběru dat o plochách listů a jejich počtu je velmi neefektivní.

Metody běžně využívané k podobným řešením se dělí na metody přímým a nepřímým měřením. Druhé jmenované lze vyloučit, a to proto, že k těmto metodám je nutné vlastnit buďto speciální zařízení, nebo jde o odhadové metody. K metodám přímým měřením patří výpočet využívající podobnosti listů s jednoduchými geometrickými tvary, měření planimetrem, vážením kopií listů nebo přímé vážení listů. Žádná z těchto metod ale není dostatečně přesná, ani nepřináší kýžené časové zlepšení [10, s. 6394-6395]. Proto jedním ze způsobů zefektivnění nynějšího způsobu sbírání dat je vytvoření nové metodiky takové, která využívá analýzy obrazu.

## <span id="page-11-0"></span>**2 Počítačová analýza obrazu**

Základním cílem počítačové analýzy obrazu je intepretace informací pocházejících z rekonstrukce 2D obrazů nebo jejich sekvencí (například videozáznam). Toho se snaží dosáhnout extrakcí rysů objektů (jako například jejich obrysů) nebo segmentací obrazu do několika oblastí. Poté můžou být jednotlivé reprezentace analyzovány. Například v robotice, pro kterou je počítačové vidění esenciální disciplínou, se pak využívá porovnávání objektů na základě analýzy jejich rysů [4, s. 2-3].

Existuje řada problémů, se kterými se počítačová analýza potýká. Mezi ty nejobecnější patří obtíže spojené s pořizováním digitálního obrazu a problémy při interpretaci výsledků. Optická čočka je pro pořizování reprezentace reality nedokonalá a v obrazu pak vznikají odlišnosti od skutečnosti jako šumy, rozostření, geometrické deformace a další. To, společně se ztrátou informace při pořizování dvojrozměrných snímků obsahujících trojrozměrných objekty v prostoru, značně ztěžuje celkovou analýzu. Proto je třeba při vytváření algoritmů pro analýzu obrazu počítat se specifičtějšími problémy (například při detekci rysů objektů, analýze textur, řešení orientace 3D objektů v prostoru, reprezentaci objektů, a tak dále) [4, s. 3-6].

Metodika popsaná v praktické části této bakalářské práce byla vytvořena s vědomím těchto úskalí, proto obsahuje pravidla nejen pro samotné zpracování v počítači, ale i pro pořizování snímků tak, aby mohly být rysy objektů na nich zachycené co nejlépe analyzovány.

12

## <span id="page-12-0"></span>**3 Cíle práce**

Hlavním cílem této bakalářské práce je prozkoumání původní metodiky používané při sběru dat o počtech a plochách listů křídlatky. Dále návrh a vytvoření metodiky nové, určené pro hromadné měření a vyhodnocování plochy listů, jejíž dílčí kroky tvoří:

- Popis metodiky samotné, včetně přípravy listů, prostředí a zařízení, pravidel správného získávání snímků a tipů pro post-processing nepovedených snímků.
- Vytvoření vhodného prostředí, ve kterém se bude experiment provádět.
- Vytvoření makra pro automatické dávkové zpracování.
- Vyhodnocení výsledků naměřených programem a porovnání výsledků z nové a staré metodiky.

To vše tvoří praktickou část, teoretická část sestává ze seznámení s ImageJ, programem pro vědecké zpracování a analýzu obrazu, vysvětlením jeho výhod pro vědeckou i laickou veřejnost a srovnání s dalšími dostupnými nástroji.

## <span id="page-13-0"></span>**4 Popis současného postupu měření**

Současné řešení vychází z metody měření plochy vážením kopií listů. Jde o známou, velmi dlouho používanou, přesto přesnou metodu na principu trojčlenky, která je však při velkém množství vstupních vzorků časově náročná.

K realizaci této metody potřebujeme dostatečně velký papír o homogenní hmotnosti, tužku, nůžky a laboratorní váhy. Princip je tvořen čtyřmi kroky:

- Ze všeho nejdříve se změří hmotnost (*m1*) jednoho kusu papíru, ze kterého budeme posléze vystřihovat. To poslouží ke zjištění poměru mezi jeho plochou a hmotností.
- Dále je třeba obkreslit tvar listu a následně tento tvar vystřihnout.
- Vystřihlý obrys se poté zváží na vahách a zapíše se jeho hmotnost (*m2*).
- Nakonec se díky poměru z prvního kroku spočítá obsah plochy pomocí vzorce  $\frac{m}{2}$  $\frac{1}{m_1}$  (spočítaná plocha vyjde v jednotkách  $\text{cm}^2$ ).

K výhodám této metodiky patří především přesnost, která ale závisí mimo jiné na relativní odchylce vah a lidském faktoru. K dalším patří dostupnost a relativní jednoduchost na zpracování.

Jako zásadní nevýhoda se jeví velká časová náročnost a s ní související pracnost, což jsou společné vlastnosti dalších podobných "ručních" metod [5].

### <span id="page-14-0"></span>**5 Rozbor navrhovaného řešení**

Před nasazením nové metodiky bylo třeba nejdříve přizpůsobit návrh řešení vstupním podmínkám.

- Vybavení bude možné použít pouze to, které je k dispozici. Pro samotné snímání obrazu se jeví vhodně jen A4 skener HP a digitální fotoaparát Canon EOS 1000D. *Pozn.:* Po několika pokusech (viz podkapitola 9.2) byl z těchto dvou možností nakonec vybrán jako vhodnější fotoaparát.
- Dále bude navržena a přizpůsobena místnost vhodná pro focení. Uprostřed místnosti bude vytvořena bytelná konstrukce sloužící k připevnění fotoaparátu. Fotoaparát bude posléze namířen kolmo ke snímané ploše (Obrázek 1). Aby se zamezilo nežádoucímu světelnému ruchu, který by mohl budoucí snímky ohrozit, doprostřed místnosti se postaví jediný světelný zdroj nastavený tak, aby světlo, které se odrazí na snímanou plochu, bylo co nejvíce rozprostřené.

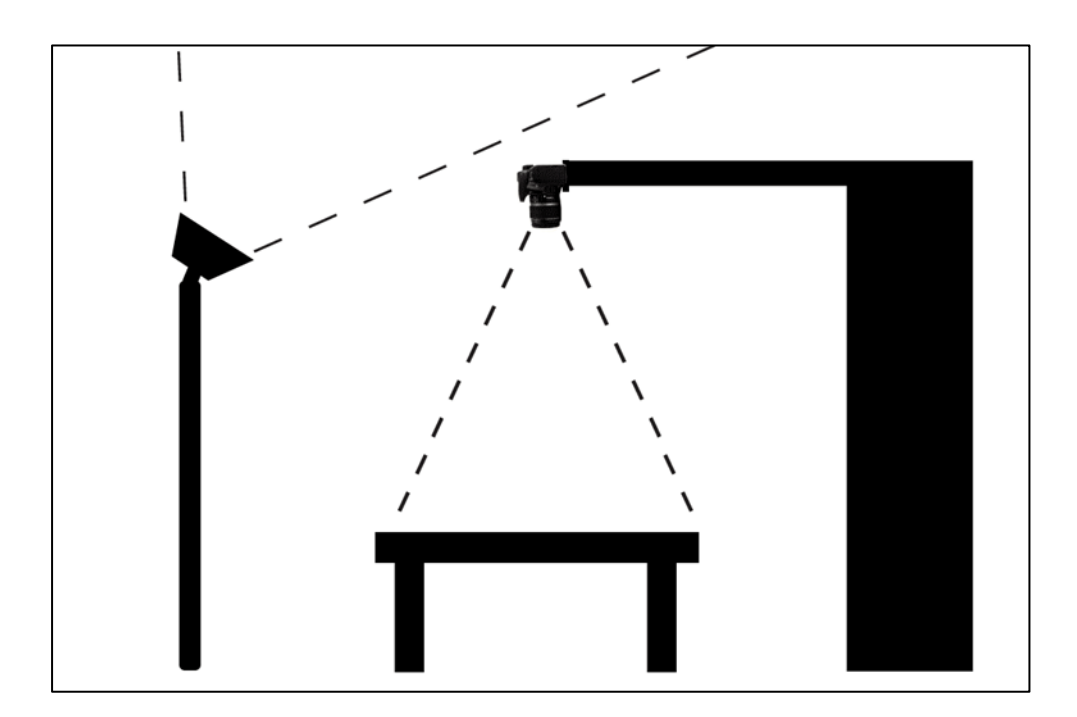

Obrázek 1: Návrh rozložení pracovní místnosti

- Pro pozdější zpracování snímků v počítači je navržen program ImageJ, který lze bez problémů provozovat na stávajících PC v laboratoři a je dostatečně univerzální (bližší informace naleznete v podkapitole 5.2). Jako další výhody tohoto programu, které se mohly při aplikaci metodiky využít, se jeví jeho rozšiřitelnost pomocí maker nebo pluginů a možnost přímo v programu využívat digitálních úprav obrazu.
- Míra přesnosti nové metodiky by měla být přibližně stejná jako u té původní. Pro zjištění přesnosti se navrhlo použití původní metodiky jako referenční k nové metodice. Původní výstup (vystřižené kopie listů) bude použit jako vzor pro novou metodiku a porovnají se výsledky obou metodik (viz kapitola 9).
- Pro co největší zautomatizování procesu je třeba navrhnout nejlépe makro, popřípadě plugin, pracující s aplikací ImageJ. S jeho pomocí bude možné analyzovat data z fotografií pomocí pouhých pár kroků. Určité zpomalení procesu nastává při samotném focení, proto by mohlo být řešením použití dálkového ovládání fotoaparátu, případně i jeho přímé zapojení do počítače (tím by se eliminovala nutnost přenášení paměťové karty z fotoaparátu do počítače).

### <span id="page-16-0"></span>*5.1 Vstupní předpoklady nového řešení*

Nová metodika si klade za cíl znatelně urychlit sběr a kategorizaci dat při zachování přibližné přesnosti původní metodiky. Toho se snaží docílit pomocí co nejpřesněji popsaných pravidel pro přípravu a snímání obrazu a maximálně zautomatizovaného procesu.

#### <span id="page-16-1"></span>**5.1.1 Zachování přesnosti**

Předpoklad je, že se dodrží limit 5 % jako hranice přesnosti oproti původní metodice. Pomocí několika dílčích experimentů bude zjišťován vliv světelných podmínek, prostředí a nastavení fotoaparátu na výsledky analýzy. Pokud vyjde průměrná odchylka větší než 5 %, bude třeba některou část metodiky upravit.

#### <span id="page-16-2"></span>**5.1.2 Automatizace procesu**

Proces bude zautomatizován tak, aby uživatel strávil co nejméně času při pořizování fotografií a analýze výsledků. Předpokládané časové zlepšení na základě pozorování je o 80 – 95 %.

## <span id="page-17-0"></span>**6 Problematika zpracovávání pomocí ImageJ**

ImageJ je program v licenci public domain (volné dílo). Je tedy možné s ním svobodně nakládat ke komerčním i nekomerčním účelům a modifikovat jeho zdrojový kód. Jeho autorem je Wayne Rasband, dobrovolník v americkém National Institute of Mental Health (Národní ústav zdraví USA<sup>1</sup>, dále jen NIMH). Program je napsaný v jazyce Java a dostupný pro všechny majoritní operační systémy (Windows od verze 2000, Mac OS X od verze 1.5, Linux) a řadu dalších. Vychází z NIS Image, původního programu NIMH pracujícím jen v Mac OS.

Existuje několik distribucí a balíků vycházejících z ImageJ, jejichž účel je buď vylepšení stávajících funkcí ImageJ, nebo jeho úprava pro řešení specifických úloh. Mezi nejznámější patří:

- *Fiji (Fiji Is Just ImageJ)* je objemově největší a nejznámější balík. Zaměřuje se mimo jiné na registraci a segmentaci obrazu, *feature extraction* metody, 3D vizualizaci a další. Přináší řadu výhod a vylepšení oproti původnímu ImageJ, jak pro normální uživatele, tak pro vývojáře.
- *µManager* je speciální balík vytvořený pro práci s automatizovanými mikroskopy.
- SalsaJ je vytvořený pro použití v třídním prostředí. Dále má implementovanou podporu pro práci s profesionálními astronomickými snímky.
- *Bio7* je grafické prostředí pro vytváření modelů ekologických prostředí.

ImageJ nemá unifikované GUI, což znamená, že každý otevřený obrázek, nebo proces má vlastní okno. V hlavním okně programu nalezneme

1

<sup>1</sup> Český překlad dle prof. PhDr. Rudolfa Kohoutka, CSc.

lištu nástrojů (Obrázek 2). Síla programu ale stojí ve funkcích, které najdeme v menu:

- *File* obsahuje klasické příkazy pro otevírání, zavírání a tisk souborů. Mezi podporované formáty patří TIFF, GIF, JPEG, PNG, DICOM, BMP, PGM a  $FITS<sup>2</sup>$ .
- *Edit* obsahuje nástroje pro práci se schránkou, s výběry (výběry jsou nedestruktivní, to znamená, že se tvoří v nezávislé vrstvě nad obrázkem. Lze je vytvářet buď pomocí standartních nástrojů výběru, nebo příkazem *Selection* › *Specify*) a nastavení programu.
- *Image* obsahuje nástroje pro úpravu obrazu (více v podkapitole 8.2.3).
- *Process* obsahuje další nástroje pro úpravu obrazu a filtry. Většinou je používáme pro úpravy umožňující pozdější analýzu.
- *Analyze* obsahuje nástroje pro analýzu a měření obrazu.
- V *Plugins* najdeme nainstalované pluginy a makra. Dále je zde nástroj pro instalaci, editaci a debugging maker a kompilátor pluginů.
- *Window* obsahuje příkazy pro setřídění otevřených oken.
- *Help* obsahuje odkazy na online nápovědu, domovskou stránku projektu a další užitečné odkazy spolu s informacemi o verzi ImageJ a pluginech.

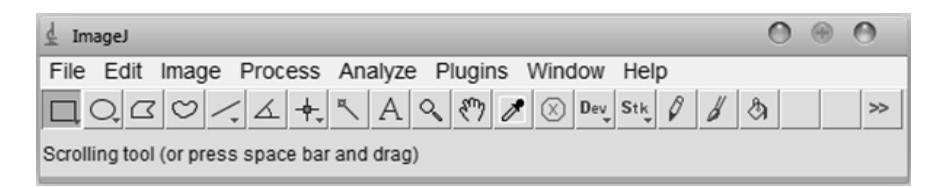

**Obrázek 2:** Náhled hlavního okna ImageJ s lištou nástrojů

1

<sup>&</sup>lt;sup>2</sup> Podporu formátů lze rozšiřovat o další pomocí pluginů třetích stran.

# <span id="page-19-0"></span>**7 Porovnání ImageJ s ostatními programy na trhu**

ImageJ samozřejmě není jediný program určený k úpravám a analýze obrazu. Existují komerční aplikace, většinou spojené s konkrétním hardwarem, jako například Clemex Captiva určený pro analýzu snímků z mikroskopu. K dalším nevýhodám komerčních aplikací patří fakt, že jde většinou o proprietární software, často s nemožností rozšíření, což znamená, že uživatel vlastně neví, co která funkce programu ve skutečnosti dělá. I když jde často o dostatečně univerzální řešení (například Image-Pro Plus nebo MetaMorph®), tak kvůli uzavřenosti a vysokým pořizovacím nákladům nelze v tomto případě považovat jakékoli z komerčních řešení za vhodné [9].

V případě, že se zaměříme na freeware a open-source nástroje, lze nalézt jen málo kvalitních univerzálních programů pro analýzu obrazu. Tabulka 1 reprezentuje několik<sup>3</sup> z těch potenciálně nejpodobnějších ImageJ, společně s jejich vlastnostmi.

#### **Legenda k tabulce 1:**

<u>.</u>

- **⌂** : Domovská stránka aplikace
- ∼ : Vlastnosti a schopnosti programu shodné s ImageJ.
- **+** : Zásadní positiva oproti ImageJ.
- : Zásadní negativa oproti ImageJ.

<sup>3</sup> Ze seznamu byla vyjmuta aplikace Cell Profiler (http://www.cellprofiler.org/) pro její specializaci spíše na mikrobiologii

*Porovnání ImageJ s ostatními programy na trhu*

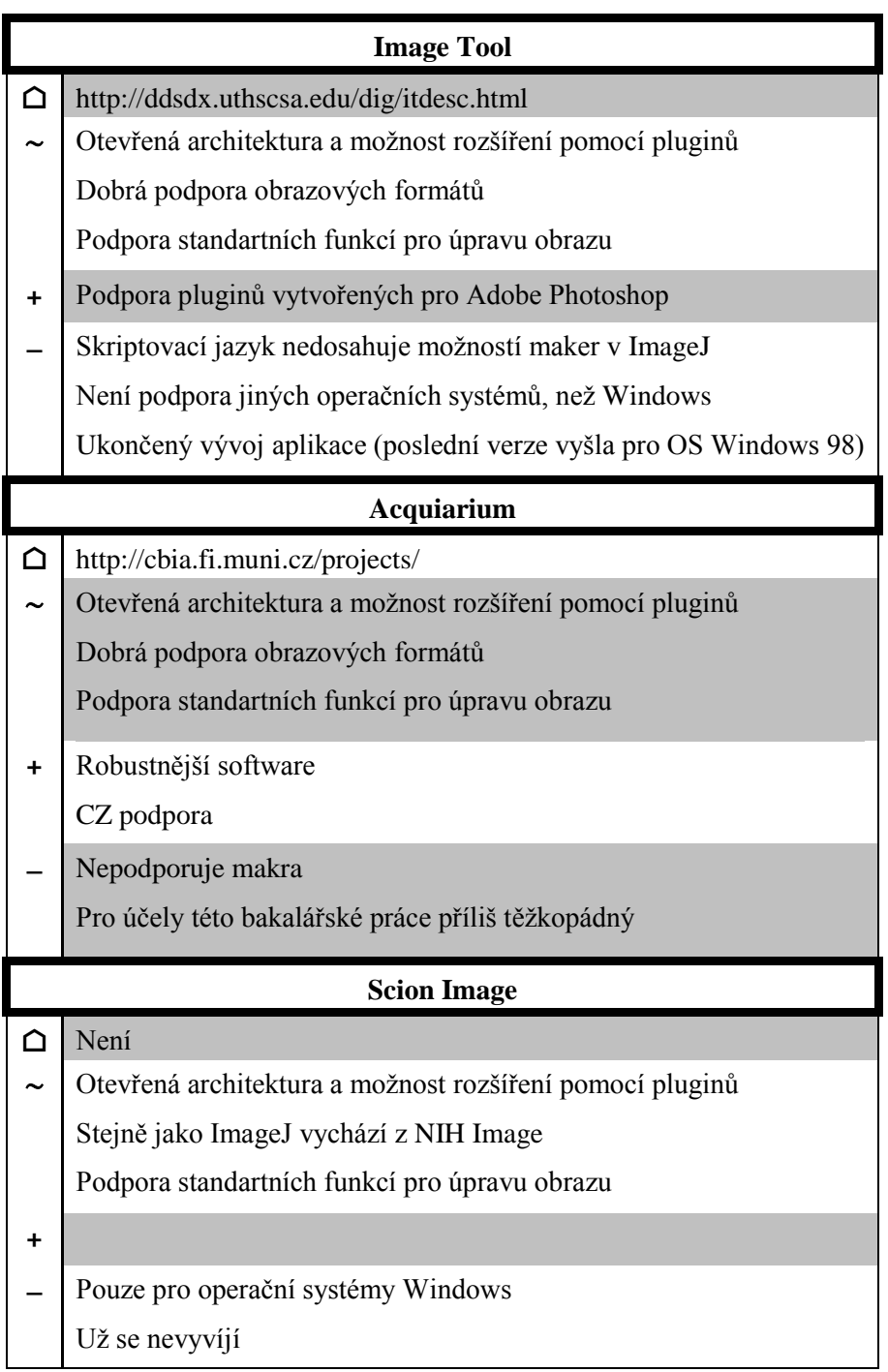

<span id="page-20-0"></span>**Tabulka 1:** Přehled programů pro analýzu obrazu nejpodobnějších ImageJ a stručný výčet jejich vlastností

# <span id="page-21-1"></span><span id="page-21-0"></span>*8.1 Vybavení nutné pro použití metodiky*

# **SNÍMACÍ ZAŘÍZENÍ**

Digitální nebo analogový fotoaparát, či skener. Při použití analogového fotoaparátu je nutné použít skener na negativy. Nejvhodnějším zařízením je digitální zrcadlovka nebo velkoformátový skener<sup>4</sup>.

*Použité vybavení:* fotoaparát Canon EOS 1000D s referenčním objektivem 18-55mm.

## **PODKLAD**

Nejlépe černý podklad z materiálu, který nevrhá odlesky a pohlcuje stíny.

*Použité vybavení:* pruh látky z černého dyftýnu.

## **VHODNÝ OBJEKT PRO KALIBRACI**

Pro správnou kalibraci rozměrů obrazu se v této metodice používá referenční čtvercový objekt nejlépe z bílého nelesklého materiálu (papíru).

*Použité vybavení:* papírový čtverec o přesných rozměrech 10×10 cm (viz Obrázek 7).

<sup>&</sup>lt;u>.</u>  $4$  Tato metodika počítá s použitím digitálního fotoaparátu, při použití skeneru by bylo pravděpodobně nutné některé její části upravit.

#### **HARDWARE**

Počítač (stolní, či notebook) s minimálně 512MB paměti RAM schopný provozovat aplikaci ImageJ. Pro přenos fotografií z fotoaparátu je nutná minimálně čtečka karet.

*Použité vybavení:* notebook Dell Inspiron 6400, 4GB paměti RAM, procesor Core2Duo, integrovaná grafická karta Intel GMA945 se sdílenou pamětí.

#### **SOFTWARE**

Program ImageJ 1.38 a novější, operační systém schopný provozovat ImageJ (jsou podporovány majoritní systémy MS Windows, Linux a Mac OS), tabulkový procesor MS Excel nebo OO Calc (v krajním případě stačí jakýkoli plaintext editor).

*Použité vybavení:* MS Windows 7 Professional 64-bit, ImageJ 1.44, MS Excel 2010.

### <span id="page-22-0"></span>*8.2 Popis metodiky*

Ke správné aplikaci metodiky je třeba dodržovat pořadí níže popsaných kroků. Zanedbání některého z dřívějších kroků může negativně ovlivnit všechny následující a tím pádem i výsledné hodnoty. Zvláštní důraz je třeba věnovat zejména plánování prostředí, ve kterém bude experiment probíhat, (více v podkapitole 8.2.1) a správnému nastavení fotoaparátu (podkapitola 8.2.2).

#### <span id="page-22-1"></span>**8.2.1 Příprava prostředí a zdrojového materiálu**

K co největší eliminaci rušivých vlivů a minimalizaci deformací později pořizovaných fotografií je třeba promyšleně vybavit místnost, kde se bude metodika provádět. Pro co nejlepší odstranění nežádoucích stínů a odlesků je

třeba, aby byla místnost důkladně zatemněná od vnějších světelných zdrojů – nejlépe tedy místnost bez oken.

Aby byly snímky co nejkontrastnější, je třeba zvolit vhodný podklad. V případě, že je možné zaručit prostředí s měkkým světlem, které nevrhá stíny a dopadá přímo kolmo a rovnoměrně na plochu, kterou budeme fotit, lze zvolit světlou podložku v barvách bílé, či v barvách blížících se základním barvám RGB spektra (červená, zelená, modrá). V opačném případě je vhodnější použít černý podklad, pokud možno z materiálu, který pohlcuje stíny.

Dále je vhodné přizpůsobit focení i samotné vzorky listů. Je pravděpodobné, ţe se listy po otrhání budou různými způsoby kroutit a měnit tvar, proto doporučujeme je před samotným snímáním nechat vylisovat, např. pod těžkou knihou. Na druhou stranu nedoporučujeme používat na překrytí sklo, nebo jiné lesklé materiály, jelikož vytvářejí nežádoucí odlesky při focení.

*Stůl bylo třeba pokrýt jednolitou barevnou plochou, aby se co nejvíce zvýšil kontrast mezi pozadím a listy na něm položenými. Jako první z pokusných pozadí byly zvoleny papírové plochy v barvách bílé, modré a červené (modrá a červená barva byly navrženy z důvodu jednoduchého odfiltrování v jednom z kroků pozdější úpravy obrazu). Po několika prvních pokusech však bylo zjištěno, že ve stávajících podmínkách nelze eliminovat stíny vrhané listy na focenou plochu (Obrázek 15). Stín vrhaný listem byl totiž programem ImageJ analyzován spolu se samotným listem jako jeden objekt. Tohoto nežádoucího efektu by bylo možné se zbavit pomocí několika úprav, ale znamenalo by to individuální přístup ke každému snímku, čímž by se velmi znesnadnilo dávkové zpracování. Proto se nakonec použil materiál černého dyftýnu, který byl vůči listům dostatečně kontrastní a stíny pohlcoval.*

### <span id="page-24-0"></span>**8.2.2 Záznam obrazu**

Záznamem obrazu je myšleno samotné focení, či skenování plochy s listy. Tento krok je velmi zásadní, protože jakákoli chyba, která se zde objeví, může mít za následek velmi výrazné zdržení při případných pozdějších úpravách. V krajním případě můţe nastat situace, kdy obrazová informace bude tak nekvalitní nebo nekompletní, že nebude možné data z důvodu vysychání vzorků znovu získat. Proto doporučujeme po každé sadě vzorků výstup z fotoaparátu ihned zkontrolovat.

Existuje několik faktorů, které ovlivňují kvalitu získávaného obrazu a můžou mít vliv na měřené hodnoty. Mezi ně patří:

#### **ZKRESLENÍ OBJEKTIVU**

V závislosti na použitém zařízení a objektivu se jedná o větší, či menší deformaci obrazu oproti skutečnosti. U fotoaparátů, které nejsou nastavené přesně kolmo ohniskem objektivu vůči snímané ploše, se navíc zkreslení projevuje nerovnoměrně. Nejčastějším jevem je tzv. soudkovitost nebo naopak poduškovitost [6, s. 27-29]. Velmi zjednodušeně se dá říct, že čím více bude objekt vzdálen od osy středu objektivu, tím je deformace objektu větší. Tento jev lze vypozorovat například na Obrázku 13.

#### **NEČISTOTY**

Když pomineme nečistoty na objektivu, je možné, že spolu se vzorky se nasnímá i nějaký nežádoucí objekt, například prachová částice, nebo odpad z listů.

#### **NASTAVENÍ FOTOAPARÁTU**

Správné nastavení fotoaparátu je jedním z nejdůležitějších faktorů vydařeného záznamu obrazu. Je třeba dbát hlavně dvou věcí:

- Snímek musí být dostatečně kontrastní a nesmí být přeexponovaný nebo podexponovaný.
- Snímek musí být zaostřen.

Pro dávkové zpracování je navíc téměř nutné, aby série snímků měla shodné vlastnosti.

*Fotoaparát Canon EOS 1000D použitý v této metodice je možné, stejně jako několik dalších fotoaparátů stejného výrobce s funkcí LiveView, připojit k počítači dodávaným USB kabelem a pomocí aplikace Canon EOS Utility<sup>5</sup> pořizovat snímky přímo z počítače včetně náhledu v reálném čase. Kromě funkcionality dálkového ovládání spouště lze ještě měnit nastavení režimu, clony, závěrky a ISO. Tím odpadá zdržování způsobené přenosem fotografií mezi fotoaparátem a počítačem.*

*Pro co nejostřejší fotografie je vhodné využít manuálního ostření. To ale není možné u každého fotoaparátu.*

*S přihlédnutím na scénu, která se fotila, nebylo třeba fotografovat v RAW formátu – ten by se mohl hodit v případě, že by bylo nutné později v počítači u snímků měnit barevnost, či expozici. Jako výstupní byla tedy nastavena nejkvalitnější možnost formátu JPG. Aby měly všechny fotografie co nejvíce společných charakteristik, byl zvolen manuální režim a následující nastavení:*

> *Rozlišení:* 3888 × 2592 *při* 72 dpi, *barevný prostor sRGB Clona:* f/4.5

j

<sup>5</sup> [http://cpn.canon-europe.com/content/product/canon\\_software/eos\\_utility.do](http://cpn.canon-europe.com/content/product/canon_software/eos_utility.do)

*Závěrka:* 1/25 s

*ISO:* 400

*Tyto nastavení lze brát jako referenční, ne jako doporučené. Samozřejmě záleží na světelných a jiných podmínkách. Například pro tmavší listy se jevilo nejvhodnější použití ISO 800, ostatní nastavení zůstala stejná. Tím se dosáhlo vhodného kontrastu společně s dostatečně světlými listy pro pozdější analýzu.*

### <span id="page-26-0"></span>**8.2.3 Úprava obrazu**

Některé chyby vzniklé při zaznamenávání obrazu (viz podkapitola 6.2.2) je možné pomocí úprav úplně odstranit, nebo alespoň omezit tak, aby mohla být metodika provedena až do konce. K tomu lze v ImageJ využít celou řadu nástrojů. Mezi nejpoužívanější patří:

#### **OŘÍZNUTÍ (***Image* › *Crop***)**

V případě, že nasnímaný obraz obsahuje kus nevhodného pozadí, rušivé části, či objekty, které se nebudou analyzovat, je vhodné použít tuto funkci. V ImageJ je nejdříve třeba označit výběr pomocí nástrojů výběru. Po spuštění funkce se obraz ořízne do obdélníku podle krajních bodů výběru ve vodorovném i svislém směru (Obrázek 3).

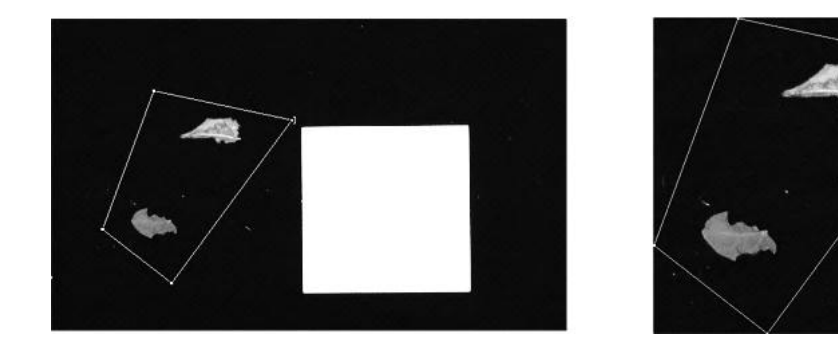

**Obrázek 3:** Ukázka funkce ořezu v ImageJ. Vlevo: Jednotlivé vybrané části snímku nemusí být obdélníkového tvaru. Vpravo: snímek se ořízne podle krajních bodů výběru.

#### **JAS A KONTRAST (***Image* › *Adjust* › *Brightness/Contrast***)**

Může nastat situace, kdy snímané objekty nejsou vůči pozadí kvůli své světlosti dostatečně kontrastní. Do určité míry lze zvýšit kontrast a světlost právě touto funkcí. Veškeré změny hodnot jsou v reálném čase viditelné na původním snímku a potvrzují se stisknutím tlačítka *Apply* (Obrázek 5).

*V případě, že fotíme listy, které mají některé části oproti jiným velmi tmavé (například zetlelé), lze pomocí ImageJ celé listy selektivně zesvětlit. Využitím experimentálního příkazu* Adjust **›** Color Threshold *(více v podkapitole 8.2.4) je možné pomocí několika nastavení zahrnout do výběru pouze části obrazu, které nás zajímají (Obrázek 4).* 

*Po spuštění příkazu vybereme hodnotu pomocí nastavení* Brightness takovou*, při které máme zahrnuté celé listy a pomocí tlačítka* Select *je zahrneme do výběru. Jakmile budeme mít výběr hotový, příkazem* Image › Adjust › Brightness/Contrast *se zvýšením hodnoty* Brightness *listy dostatečně zesvětlíme tak, aby mohly být rozpoznány v dalších krocích (Obrázek 5). Po stisknutí* Apply *můžeme pokračovat v další analýze.*

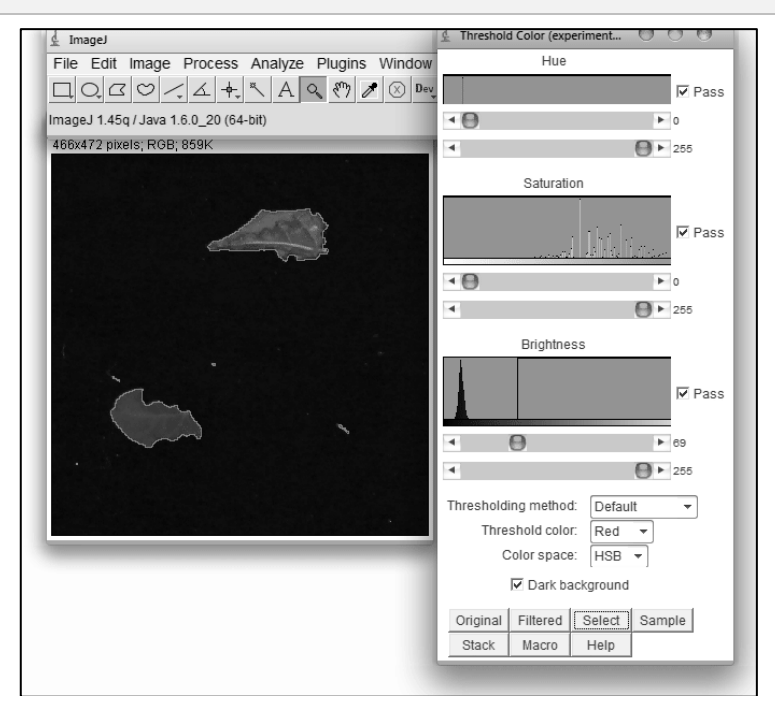

**Obrázek 4:** Ukázka nastavení barevného prahování (Color Threshold)

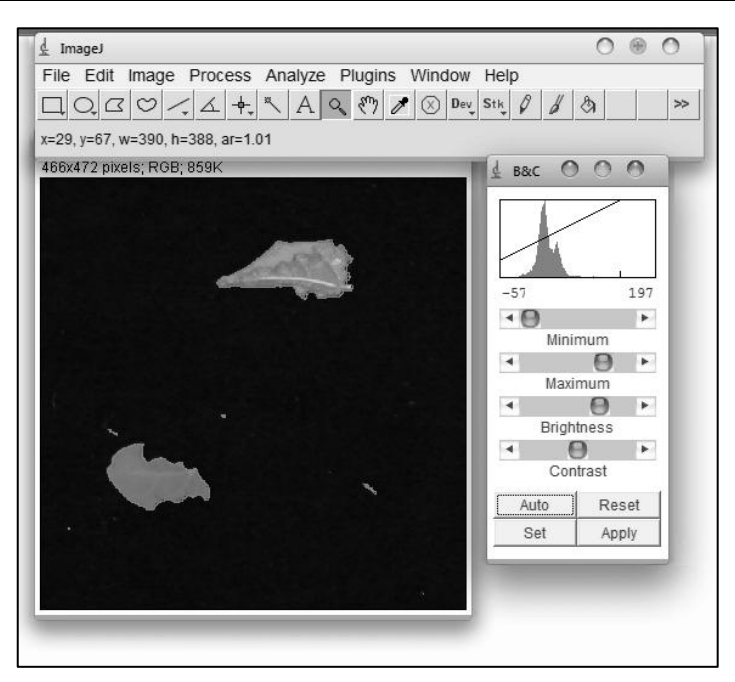

**Obrázek 5:** Ukázka selektivního zvýšení světlosti příkazem Brightness / Contrast

# **PŘEVOD OBRAZU DO 8 BITŮ (***Image* › *Type* › *8-bit* **A** *Image* › *Color* › *Split Channels***)**

První příkaz převede obraz do odstínů šedé v 8 bitech. To je důležité pro další analýzu obrazu. Druhý příkaz provede rozdělení zdrojového snímku do tří 8-bitových snímků obsahujících červené, zelené a modré komponenty originálu. V případě této metodiky se jeví vhodně využití tohoto příkazu s využitím zeleného kanálu pro další analýzu (po jeho provedení budou zelené listy nejsvětlejší), ale jak je vidět v Obrázku 6, často je vhodnější kanál červený.

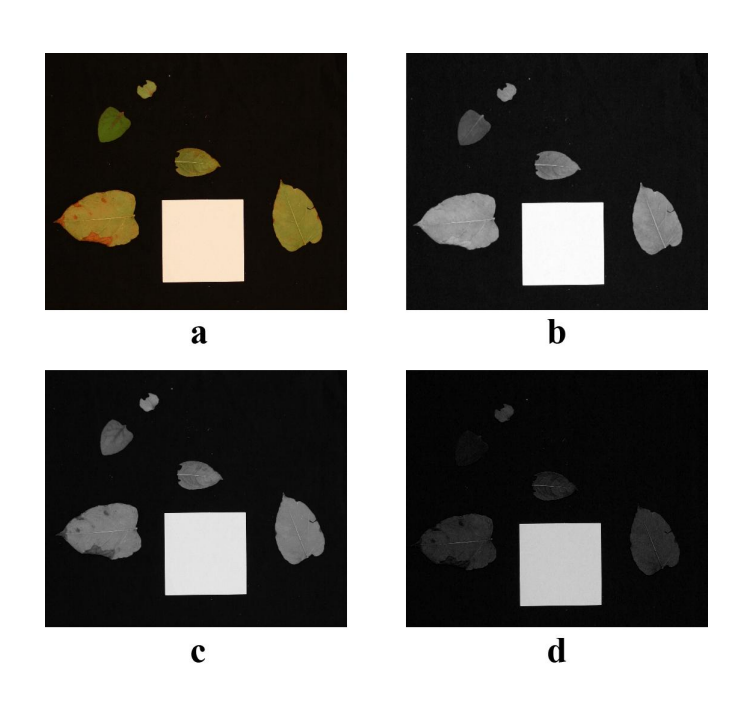

**Obrázek 6:** Ukázka funkce Split Channels. a: originální snímek, b: červený kanál, c:zelený kanál, d:modrý kanál

#### <span id="page-29-0"></span>**8.2.4 Nastavení prahování (Threshold) a binarizace obrazu**

Prahování neboli Thresholding je běžně využívaná technika při detekci hran objektů, počítání objektů nebo měření částí obrazu. Vstupní obraz musí být převeden do 8 bitů (viz podkapitola 8.2.3). Nastavením prahování se docílí toho, že se původní pixely z obrazu v barvách šedi převedou na černobílý obraz podle hraniční hodnoty (v rozmezí od 0 do 255). Pixely s menší hodnotou šedé, než je hraniční hodnota, se převedou na černé a ty s větší zase na bílé. Tento proces se nazývá binarizace obrazu [7, s. 395-398].

*V ImageJ existuje od verze 1.43l experimentální příkaz* Adjust **›** Color Threshold*, který ale není zcela spolehlivý a je často destruktivní. Navíc je problematická jeho implementace pro dávkové zpracování. Proto byl použit klasický příkaz* Adjust › Threshold*. Po spuštění příkazu máme na výběr* 

*z maximální a minimální hodnoty prahování. Dále je zde možnosti pro tmavé pozadí, které zvolíme, pokud je pozadí vůči objektům v popředí tmavší. V tuto chvíli však bylo pouze nastavené prahování, obraz ještě nebyl binarizovaný. Toho se docílilo příkazem* Process › Binary › Make Binary. *V případě, že bychom spustili příkaz* Make Binary *bez nastavené prahové hodnoty, došlo by k automatické binarizaci. V takovém případě by program zvolil nejpravděpodobnější prahovou hodnotu podle histogramu zdrojového snímku [7, s. 398-403].*

#### <span id="page-30-0"></span>**8.2.5 Rozpoznávání a počítání objektů a jejich ploch**

Rozpoznávání a počítání objektů je jedna z nejčastějších úloh analýzy obrazu. Existuje několik způsobů rozpoznávání. V našem případě používáme nejjednodušší, ale zároveň nejspolehlivější metodu. K její aplikaci je třeba mít na vstupu už binarizovaný obraz (viz podkapitola 8.2.4). Předpoklad je takový, že na vstupu je snímek se všemi objekty, které se vzájemně nepřekrývají a nezasahují do okrajů [7, s. 574-577].

Samotný princip spočívá v tom, že program zkoumá po řádkách z levého horního rohu do pravého dolního rohu každý pixel. V případě, že nalezne černý pixel, označí cyklicky veškeré další sousedící pixely dohromady jako jeden objekt. Ten je započítán a pokračuje v dalším skenování s tím, že už dříve započítané pixely ignoruje. Algoritmus skončí po analýze posledního pixelu [8, s.126].

*V ImageJ se analýza objektů provádí příkazem* Analyze › Analyze Particles. *Po jeho spuštění se objeví vyskakovací nabídka s několika možnostmi, z nichž nejdůležitější jsou:* Size *(zde nastavujeme spodní i vrchní limit obsahu objektů, které budou započítány do výběru),* Display Results *(zobrazení výsledků analýzy v tabulce),* Include Holes *(pokud je položka* 

*aktivní, do obsahu plochy objektů se nebudou započítávat díry v nich) a*  Exclude Edges *(v případě aktivní položky se nebudou vybírat objekty zasahující do okraje snímku). V závislosti na zvoleném nastavení se po stisknutí*  OK *objeví původní snímek s označenými objekty a tabulkou obsahující jejich plochy. Tato tabulka se dá uložit do formátu kompatibilním s MS Excel nebo OO Calc, to je vhodné pro pozdější sběr a analýzu výsledků.*

#### <span id="page-31-0"></span>**8.2.6 Kalibrace měřítka**

Kalibrací měřítka se v tomto případě rozumí nastavení poměru mezi pixely v obraze a skutečnými rozměry. K tomu se v této metodice využívá objekt tvaru čtverce o známých rozměrech, který je nasnímán spolu s ostatními vzorky. Je třeba, aby každý snímek obsahoval tento objekt (správně nafocený kalibrační čtverec lze vidět na Obrázku 7). Pomocí analýzy objektů (viz podkapitola 8.2.5) je už znám počet pixelů, které čtverec obsahuje - toto číslo je nadále odmocněno a výsledek se rovná počtu pixelů, které odpovídají jedné reálné délce strany kalibračního čtverce.

*Po provedení funkce* Analyze › Analyze Particles *z minulého kroku se v ImageJ zjistí počet pixelů všech objektů v dříve binarizovaném obraze. Je třeba mít aktivní položku* Show Results *a poté v okně výsledků identifikovat objekt kalibračního čtverce (v tabulce nalezneme odpovídající identifikační číslo). Ve sloupci* Area *bude číslo značící obsah čtverce v pixelech. Toto číslo odmocníme a výsledek si poznamenáme. Kalibraci nastavujeme funkcí* Analyze › Set Scale*. Do řádku* Distance in pixels *vložíme poznamenaný výsledek a do řádku* Known distance *skutečnou délku jedné hrany čtverce. Tuto délku uvedeme v jednotkách, které vyplníme do řádku* Unit of length*.*

*Kalibraci měřítka lze nastavit i ručně pomocí nástroje výběru čarou (*Straight*). Po aktivaci nástroje vybereme takovou část obrazu, u které známe její reálné rozměry (například hranu kalibračního čtverce). Při vyvolání nabídky* Analyze › Set Scale *ImageJ automaticky doplní hodnotu v pixelech do řádky* Distance in pixels. *V tomto případě ale narážíme na možnou nepřesnost danou lidským faktorem a navíc se rapidně zvýší časová zátěž při vyhodnocování výsledků dávkovým zpracováním (viz výsledky v podkapitole 9.2.6).*

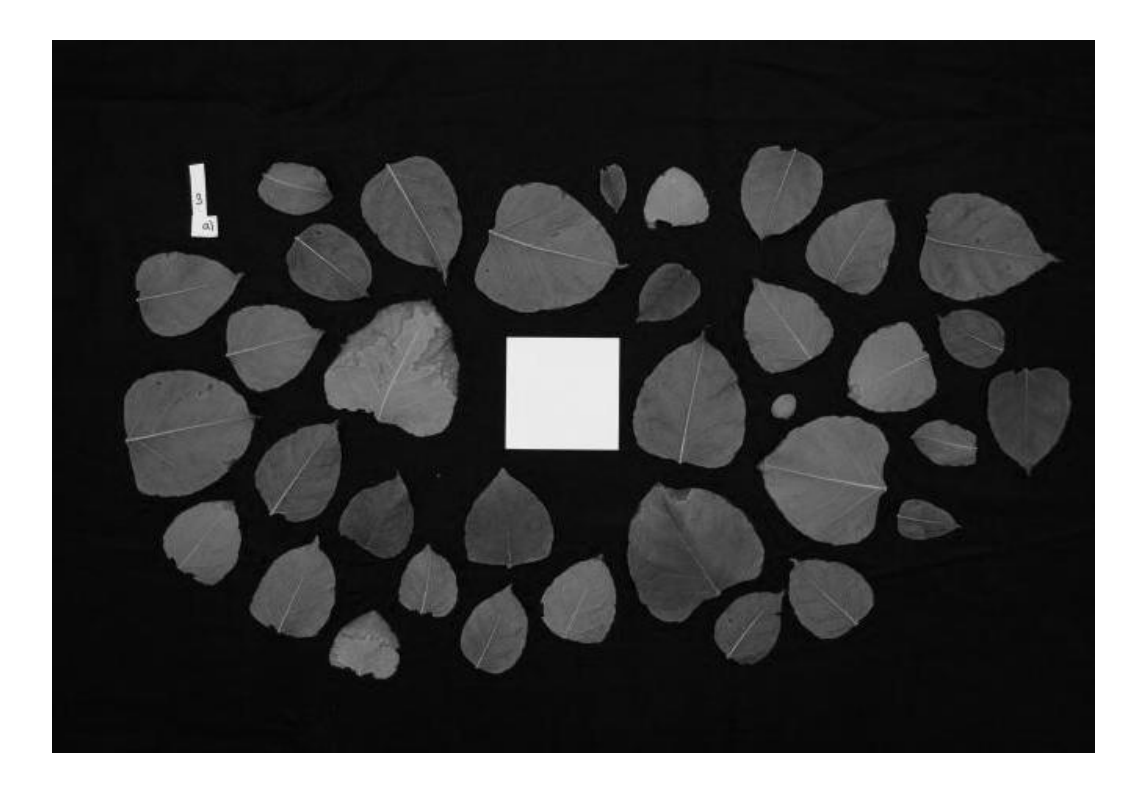

**Obrázek 7:** Ukázka správně nafoceného snímku pro účely metodiky. Uprostřed snímku můžeme vidět kalibrační čtverec, vlevo nahoře kategorizační údaje

### <span id="page-33-0"></span>**8.2.7 Práce s makrem**

Součástí metodiky je i již vytvořené makro. Toto makro je úzce zaměřené na použití s touto metodikou, proto jeho aplikace na jiné úkoly závisí na jejich vzájemné podobnosti.

Makro se z hlediska interakce s uživatelem skládá ze tří kroků:

#### **INSTALACE A SPUŠTĚNÍ MAKRA**

Spuštění makra se děje příkazem *Macros > Run*. Alternativně je možné makro přidat do nabídky příkazem *Macros › Install* a poté spustit přímo z nabídky Macros, jak je naznačeno v Obrázku 8. Pro trvalé vložení makra jako příkazu do nabídky ImageJ je nutné makro s příponou .ijm zkopírovat do složky, kde ImageJ uchovává pluginy.

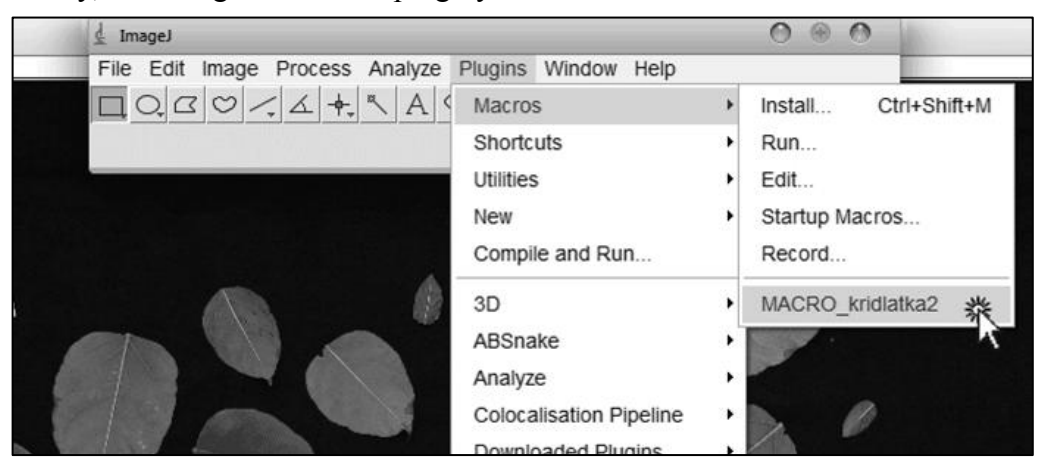

**Obrázek 8:** Spuštění makra

#### **KATEGORIZACE**

V tomto kroku vyplňuje uživatel kategorizační údaje. Prvním údajem je město, které slouží jako označení celého jednoho květníku. Druhým je číslo reprezentující každou jednotlivou větev květníku.

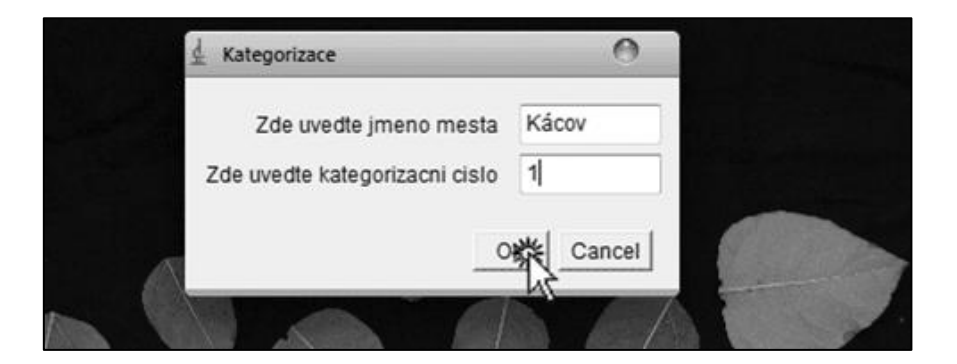

**Obrázek 9:** Kategorizace

## **VÝBĚR KALIBRAČNÍHO ČTVERCE**

V tomto kroku je uživatel vyzván, aby zvolil objekt kalibračního čtverce. Po stisknutí *OK* se provede poslední sada kroků algoritmu a je vytvořena stromová struktura, kde první složka náleží jménu města, další podsložka kategorizačnímu číslu a v ní je uložen obrázek s vyznačenými objekty a tabulka výsledků, jak je naznačeno v Obrázku 11.

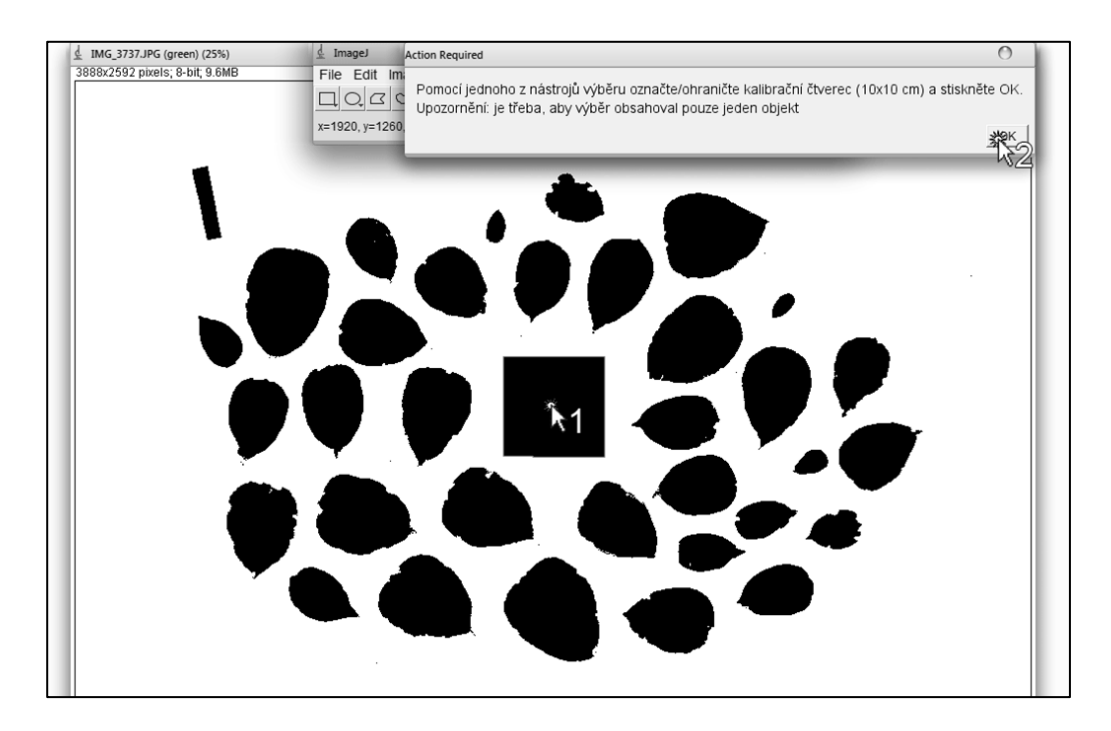

**Obrázek 10:** Výběr kalibračního čtverce

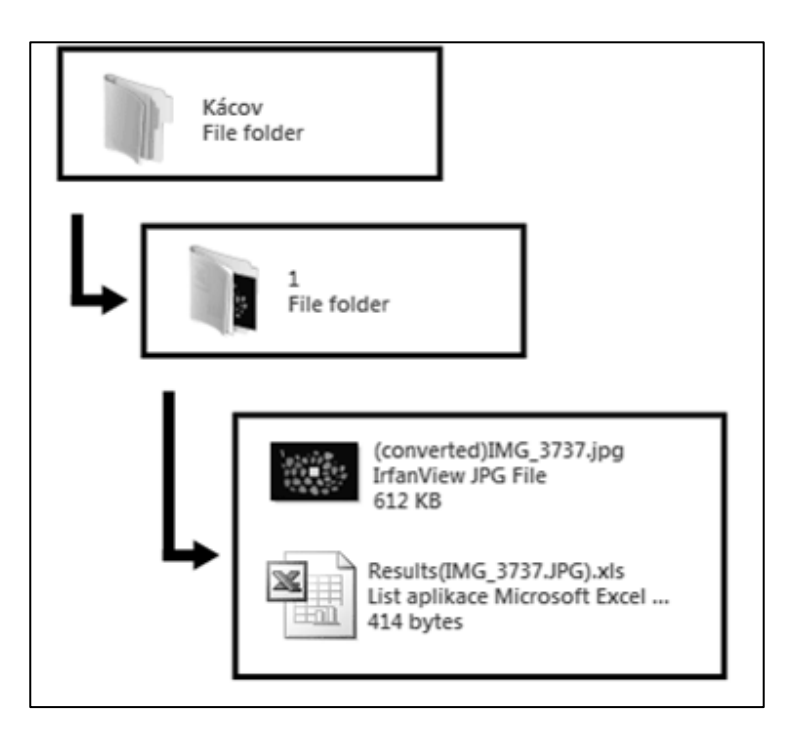

**Obrázek 11:** Stromová struktura s výsledky vytvořenými makrem

#### **8.2.7.1 Editace makra**

Další výhodou makra je možnost editace přímo z ImageJ pomocí příkazu *Macros > Edit*. Toto konkrétní makro je pro častou editaci už připraveno. Obsahuje několik globálních proměnných, kterými se dají měnit parametry pravděpodobně nejčastěji používaných funkcí. Dále je každý příkaz a kus algoritmu podrobně vysvětlen tak, aby se dal případně jednoduše modifikovat pro jiné podobné úlohy.

# <span id="page-36-0"></span>**9 Analýza výsledků**

#### <span id="page-36-1"></span>*9.1 Porovnání výsledků z původní a nové metodiky*

Porovnávání obou metodik probíhalo na základě vzorku padesáti výstřižků listů, u kterých byla zjišťována plocha nejdříve původní metodou a poté pomocí nové metodiky.

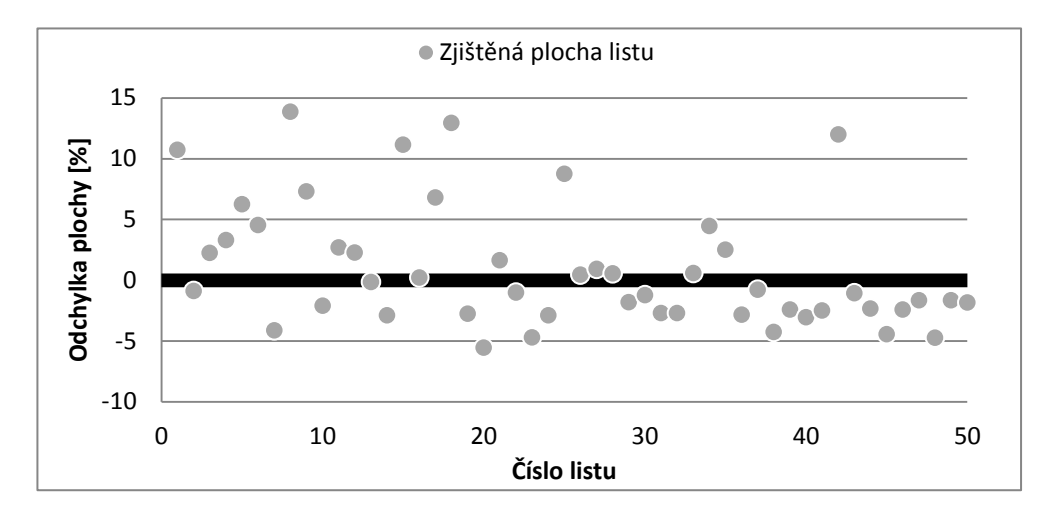

Obrázek 12: Graf znázorňující odchylku v % u každého zkoumaného výstřižku.

Na Obrázku 12 lze vidět odchylku plochy naměřené ImageJ vůči ploše měřené původní metodou. Odchylka 0 % znamená naprostou shodu mezi naměřenými výsledky.

Odchylka je maximálně 15 % v jednotlivých případech. Je ale třeba říct, že většinou se jedná o listy o menší ploše  $(2-20 \text{ cm}^2)$ . Průměrná vypočítaná odchylka nové metodiky oproti původní metodice je 0,9 %.

### <span id="page-36-2"></span>*9.2 Dílčí experimenty*

V průběhu vytváření metodiky se zkoumalo několik faktorů, jako vliv světla na možnosti rozpoznávání programu, výběr vhodného pozadí pro efektivní rozpoznávání, možnosti skeneru pro analýzu.

# **VLIV SVĚTLA NA ROZPOZNANOU VELIKOST PLOCHY OBJEKTŮ**

Pro potvrzení nebo vyvrácení hypotézy vlivu světla na výpočet plochy objektů o stejné reálné ploše byl navrhnut tento experiment. Na Obrázku 13 lze vidět rozložení pěti objektů čtvercového tvaru. Tato scéna byla focena v pravidelných intervalech po 10 minutách v denním světle a následně dvakrát při přímém umělém osvětlení. Čtverec číslo 3 uprostřed plnil funkci kalibračního čtverce.

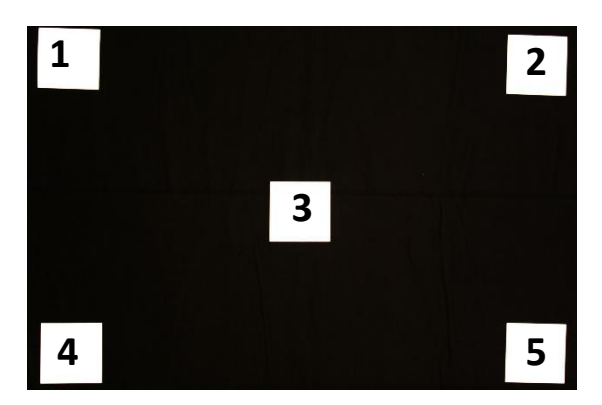

**Obrázek 13:** Rozloţení objektů pro graf v obrázku **14**

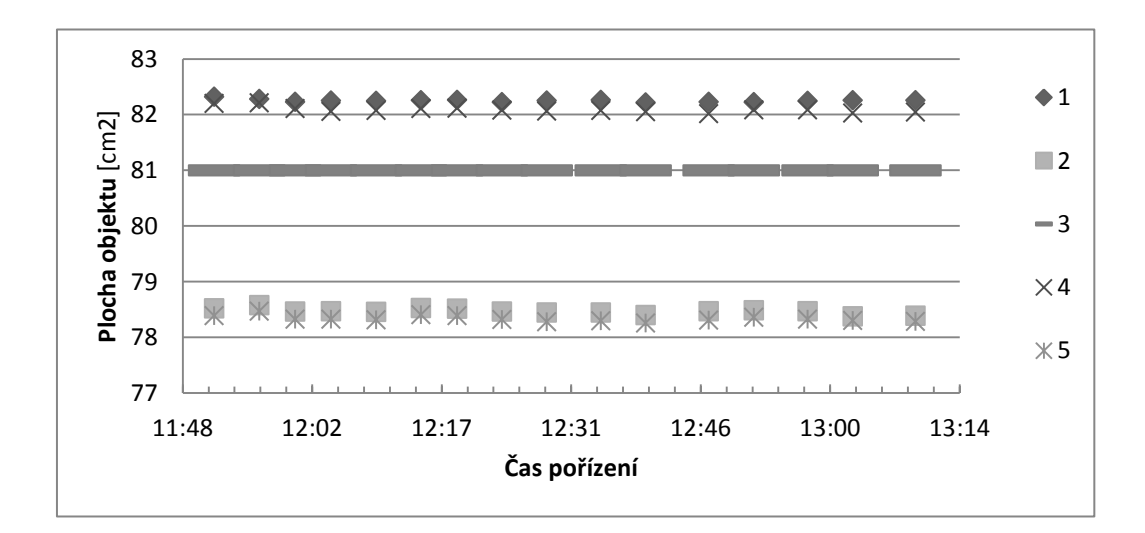

**Obrázek 14:** Graf znázorňující změnu obsahu objektů v závislosti na měnících se světelných podmínkách v průběhu měření

#### *Analýza výsledků*

Jak je vidět v grafu (Obrázek 14), obsahy povrchu objektů zůstávaly v průběhu času konstantní a to včetně posledních dvou naměřených výsledků. Z toho lze usuzovat, že na vině rozdílně naměřených povrchů objektů nebude světlo, ale spíše optická deformace způsobená objektivem fotoaparátu (více v podkapitole 8.2.2).

#### **VHODNÉ POZADÍ**

Jako vhodné barvy pro potřeby focení listů se jevily modrá, červená, bílá nebo černá (více viz podkapitola 8.2.1). Bílá barva nebyla použita z důvodu shodné barvy kalibračního čtverce. Modré a červené pozadí nedokázaly eliminovat stíny, které listy vrhaly (viz Obrázek 15), proto bylo nakonec zvoleno pozadí černé, které stíny eliminovalo a zároveň bylo dostatečně kontrastní vůči zeleni listů.

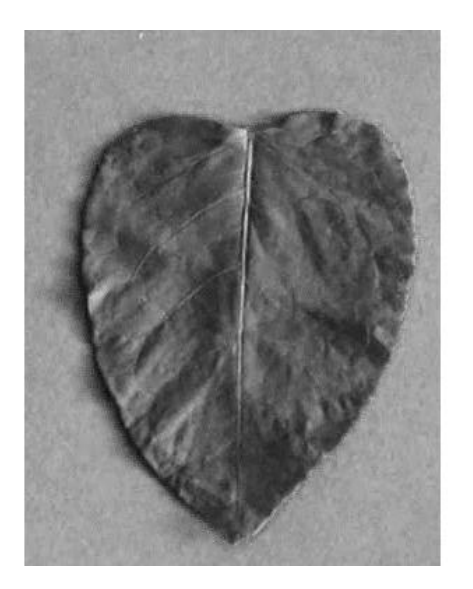

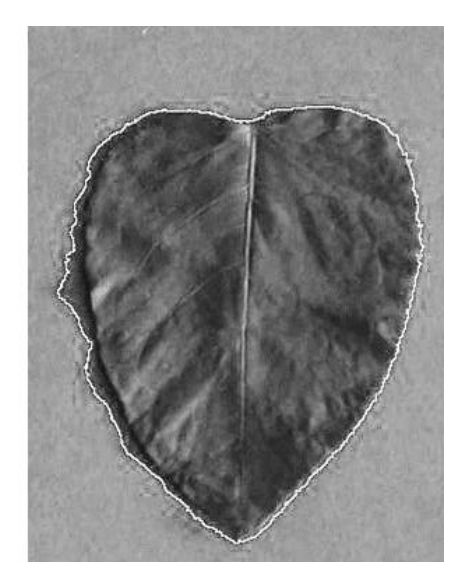

Obrázek 15: Na modrém a červeném pozadí byly vidět ostré stíny, což ve výsledku negativně ovlivnilo analýzu objektu snímku. Vlevo: původní snímek. Vpravo: Analyzovaný objekt, včetně stínu.

<span id="page-39-1"></span><u>.</u>

#### **POUŽITÍ SKENERU**

Před vytvořením samotné metodiky bylo třeba z dostupných zařízení vybrat to vhodnější. Skener byl nakonec uznán jako méně vhodný a to z důvodu časové náročnosti na snímání obrázku<sup>6</sup>, malého prostoru pro pokládání listů a tvorbě nežádoucích stínů jako v Obrázku 15.

### <span id="page-39-0"></span>*9.3 Souhrnné výsledky*

Tabulky 2 a 3 níže obsahují souhrnné a vypočítané výsledky získané během 3 měření. Pro účely porovnání bylo zrekonstruováno několik měření pomocí původní metodiky, jak ukazuje tabulka 4.

| Celkový počet vzorků                                             | 4329 listů křídlatky             |
|------------------------------------------------------------------|----------------------------------|
| Celkový čas focení                                               | 12 hodin $30$ minut <sup>7</sup> |
| Celkový počet fotografií                                         | 298                              |
| Celkový počet květníků                                           | 14                               |
| Průměrná doba přípravy série <sup>8</sup> listů pro jeden snímek | 2 minuty 30 sekund               |
| Odhadovaná doba přípravy jednoho listu a jeho<br>nafocení        | 10 sekund                        |
| Průměrná doba analýzy jednoho snímku bez pomoci<br>makra         | 1 minuta 36 sekund               |
| Průměrná doba analýzy jednoho snímku s pomocí<br>makra           | 11 sekund                        |

**Tabulka 2:** Souhrnná data získaná reálným měřením

<sup>&</sup>lt;sup>6</sup> Doba skenování jedné A4 při 300dpi trvala přibližně 1 minutu.

 $\frac{7}{7}$  Zde se udává pouze čas strávený přípravou listů a získáváním fotografií.

<sup>8</sup> Pro účely porovnání se počítá s 20 listy různých velikostí.

#### *Analýza výsledků*

| Název květníku    | Počet větví    | Datum pořízení |
|-------------------|----------------|----------------|
| Kojčice           | 25             | 12.7.2011      |
| Krumlov           | 11             | 12.7.2011      |
| Moravce           | 16             | 12.7.2011      |
| <b>Bratislava</b> | 11             | 20.9.2011      |
| Kácov             | 23             | 20.9.2011      |
| Kolíňany          | 8              | 20.9.2011      |
| <b>Brno</b>       | 17             | 20.10.2011     |
| Kácov             | $\overline{2}$ | 20.10.2011     |
| Kojčice           | 43             | 20.10.2011     |
| Kolíňany          | $\overline{2}$ | 20.10.2011     |
| Krumlov           | 11             | 20.10.2011     |
| Moravce           | 29             | 20.10.2011     |
| Nitra             | 17             | 20.10.2011     |
| Řečice            | 39             | 20.10.2011     |

Tabulka 3: Počet větví každého květníku

<span id="page-40-0"></span>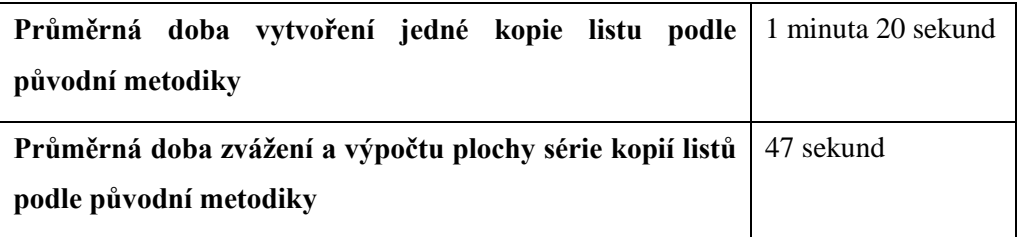

<span id="page-40-1"></span>**Tabulka 4:** Odhadovaná data vztahující se k časové náročnosti původní metodiky

Z naměřených údajů vyplývá, že se práce zrychlilo přibližně o 84,4 % při využití ruční počítačové analýzy a o 90,8 % při použití makra. Jde ale pouze o odhadované veličiny, protože reálné údaje o časové náročnosti původní metodiky nebyly k dispozici.

### <span id="page-41-0"></span>**10 Závěr**

Hlavním cílem bakalářské práce bylo vytvoření návrhu a realizace metodiky pro hromadné měření obsahu plochy listů. Tento cíl se podařilo splnit a to včetně všech dílčích částí. Místnost v laboratoři Ústavu systémové biologie a ekologie byla přizpůsobena k provádění experimentu. Dále bylo naprogramováno makro pro snadné dávkové zpracování. Posledním logickým krokem bylo sepsání sady pravidel, která musejí být dodržena pro správný postup metodiky a dosažení kýžených výsledků. Byly splněny všechny vstupní podmínky. Podařilo se dokázat, že přesnost metodiky se pohybuje v daných mezích a v práci je i naznačená časová úspora nového řešení oproti původnímu postupu. Podle mého mínění je celá metodika v praxi velmi dobře použitelná. V tomto názoru mě utvrzuje mimo jiné fakt, že je v tuto chvíli už aktivně používána na Akademii věd místo původní metodiky.

Další součástí práce je i seznámení s programem ImageJ. Nejde o podrobný popis aplikace, jako je k nalezení například v [8], což ani nebylo cílem. Program je popsán jen do takových detailů, jaké jsou nutné nebo využitelné pro účely metodiky. Proto v průběhu čtení popisu kroků metodiky lze nalézt i konkrétní rady a postupy v ImageJ k řešení specifických problémů, na které je možné při aplikaci metodiky narazit.

Kromě popisu programu ImageJ práce obsahuje i stručný popis dalších freeware programů, které by mohly eventuálně ImageJ nahradit. Původní předpoklad byl takový, že bude tato část mnohem obsáhlejší, ale po čase stráveném hledáním konkurenčních aplikací bylo zjištěno, že dostatečně univerzálních programů pro analýzu obrazu je sice celá řada, ale téměř žádný z nich není zadarmo. Proto se seznam konkurentů zúžil na tři programy.

# <span id="page-42-0"></span>**Seznam obrázků**

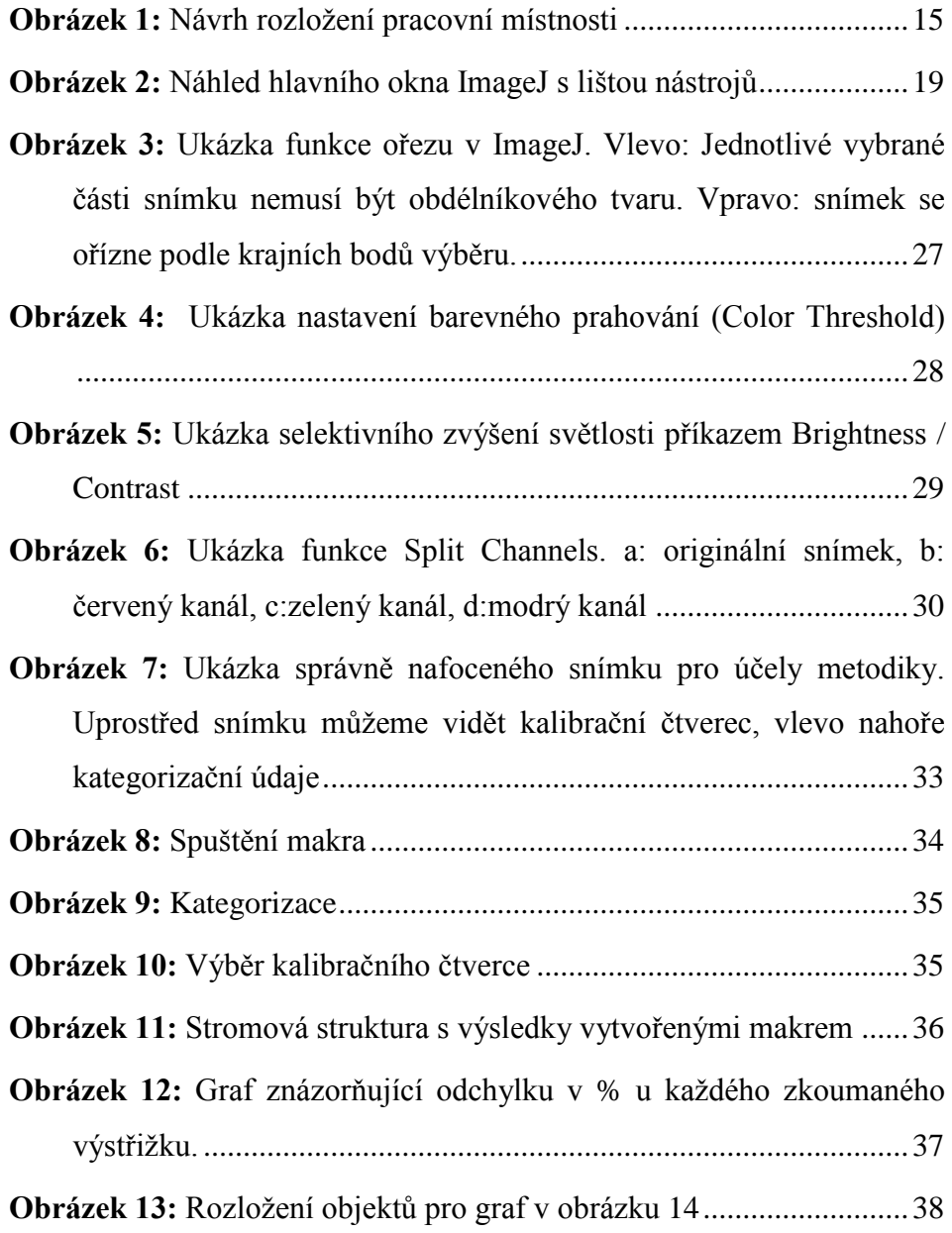

- **Obrázek 14:** Graf znázorňující změnu obsahu objektů v závislosti na měnících se světelných podmínkách v průběhu měření..................38
- **Obrázek 15:** Na modrém a červeném pozadí byly vidět ostré stíny, což ve výsledku negativně ovlivnilo analýzu objektu snímku. Vlevo: původní snímek. Vpravo: Analyzovaný objekt, včetně stínu..........39

# <span id="page-44-0"></span>**Seznam tabulek**

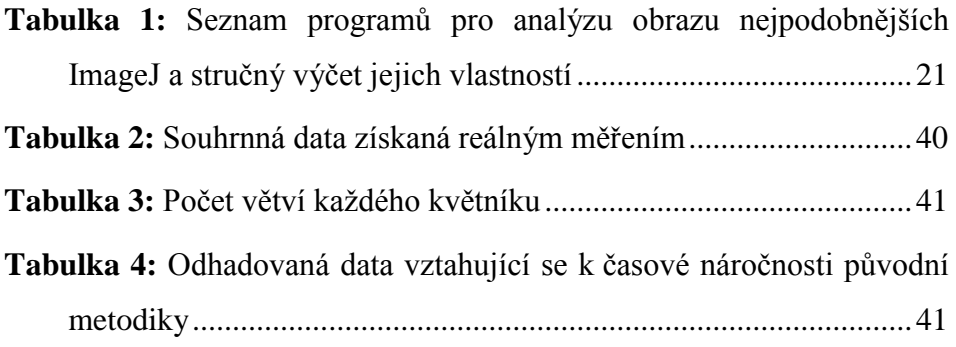

## <span id="page-45-0"></span>**Reference**

- [1] HLAVÁČ, Václav. Úvod, digitální zpracování obrazu nebo počítačové vidění, digitální obraz. České vysoké učení technické v Praze : Fakulta elektrotechnická, katedra kybernetiky [online]. 27.9.2011, [cit. 2011-11-10]. Dostupný z WWW: <http://cmp.felk.cvut.cz/~hlavac/TeachPresCz/11DigZprObr/01IntroAndDi gImageCz.pdf>.
- [2] KROPATSCH, Walter G. ; BISCHOF, Horst. Digital Image Analysis : Selected Techniques and Applications. New York : Springer-Verlag New York, 2001. 505 s. ISBN 0-387-95066-4.
- [3] JIRÁK, Emil. Analýza obrazu moderní prostředek pro technickou praxi. Automa : Časopis pro automatizační techniku [online]. 2004, 05, [cit. 2011-11-10]. Dostupný z WWW: <http://www.odbornecasopisy.cz/index.php?id\_document=32337>.
- [4] FISCHLER, Martin A. ; FIRSCHEIN, Oscar. Readings in computer vision : Issues, problems, principles, and paradigms. California : Morgan Kaufmann Publishers, 1987. 800 s. ISBN 0-934613-33-8.
- [5] CALDAS L. S., Bravo C., Piccolo H. Measurement of leaf area with a handscanner linked to a microcomputer. C.R.S.M. [online]. 1992, [cit. 2011-11-10] Dostupný z WWW: <http://www.cnpdia.embrapa.br/rbfv/pdfs/v4n1p17.pdf >.
- [6] *Skripta optika* [online]. [s.l.] : [s.n.], 25.04.2009 [cit. 2011-11-21]. Dostupné z WWW: <http://www.unium.cz/materialy/mu/pedf/skriptaoptika-m9076-p1.html>.
- [7] RUSS, John C. The Image Processing Handbook The [online]. Sixth Edition. [s.l.] : CRC Press, 2011 [cit. 2011-11-21]. Dostupné z WWW: <http://www.taylorandfrancis.com/books/details/9781439840450/>.
- [8] FERREIRA, Tiago A.; RASBAND, Wayne. The ImageJ User Guide : Version 1.43 [online]. [s.l.] : [s.n.], 20.4.2010 [cit. 2011-11-21]. Dostupné z WWW: <rsbweb.nih.gov/ij/docs/user-guide.pdf>.
- [9] LAMPRECHT, Michael R.; SABATINI, David M.; CARPENTER, Anne E. CellProfiler™: free, versatile software for automated biological image analysis. BioTechniques [online]. Leden 2007, vol. 42, n. 1, [cit. 2011-11-21]. Dostupný z WWW: <http://www.biotechniques.com/BiotechniquesJournal/2007/January/CellP rofiler-free-versatile-software-for-automated-biological-imageanalysis/biotechniques-40380.html>.
- [10]PATIL, Sanjay B.; BODHE, Dr. Shrikant K. Image Processing Method to Measure Sugarcane Leaf Area. International Journal of Engineering Science and Technology (IJEST) [online]. August 2011, vol. 3, no. 8, [cit. 2011-11-23]. Dostupný z WWW: <www.ijest.info/docs/IJEST11-03-08-171.pdf>. ISSN 0975-5462.

# <span id="page-47-0"></span>**Příloha – DVD**

Na tomto přiloženém médiu je možné nalézt složku "Makro", kde je uložené makro ve formátu .ijm. Dále je zde složka "Mereni", která obsahuje veškeré fotografie ze tří měření (v podsložkách podle data pořízení). V nich dále najdeme i výstup z program ImageJ takový, jak je naznačeno v Obrázku 11.